# Employee Online/ME App

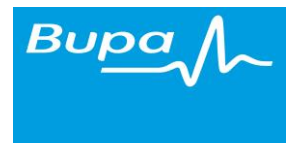

## How to Book an Available Shift

#### **Purpose**

The purpose of these documents is to detail the functionality of the various areas of the HealthRoster system and Employee Online/ME app. This document is looking at how to book any available shifts within your home.

#### **How to log into Employee Online and ME app**

How to log into Employee Online and ME app are covered in the documents of the same names

#### **Accepting an Available Shift via Employee Online**

When you log into your Employee Online you will automatically be taken to the homepage shown below

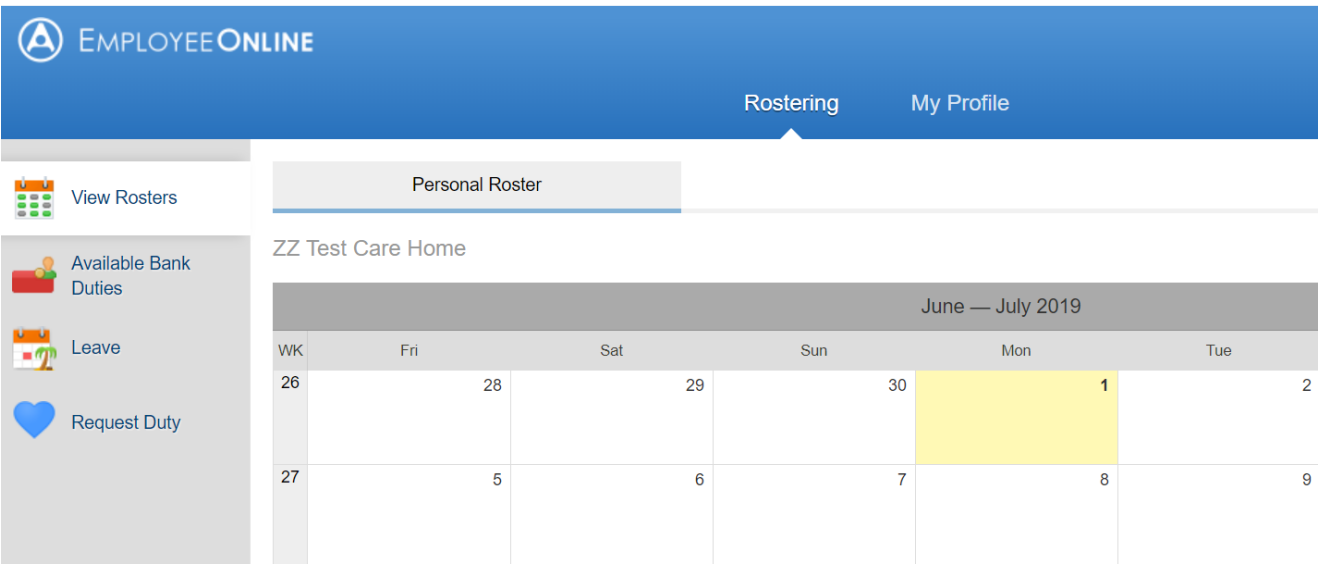

You will see that there is now a new tab down the left-hand side called "Available Bank Duties".

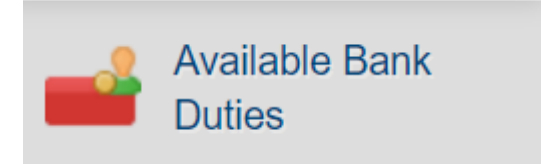

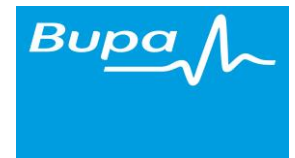

Left click on this tab and you will be taken to a summary of the available shifts for your role/s within your care home/village for the next 7 days (click through the dates to see future shifts).

**NB** - Please note you only see shifts that match your grade / place of work, and you will only be able to see available shifts that are on days or nights you are NOT currently rostered to work.

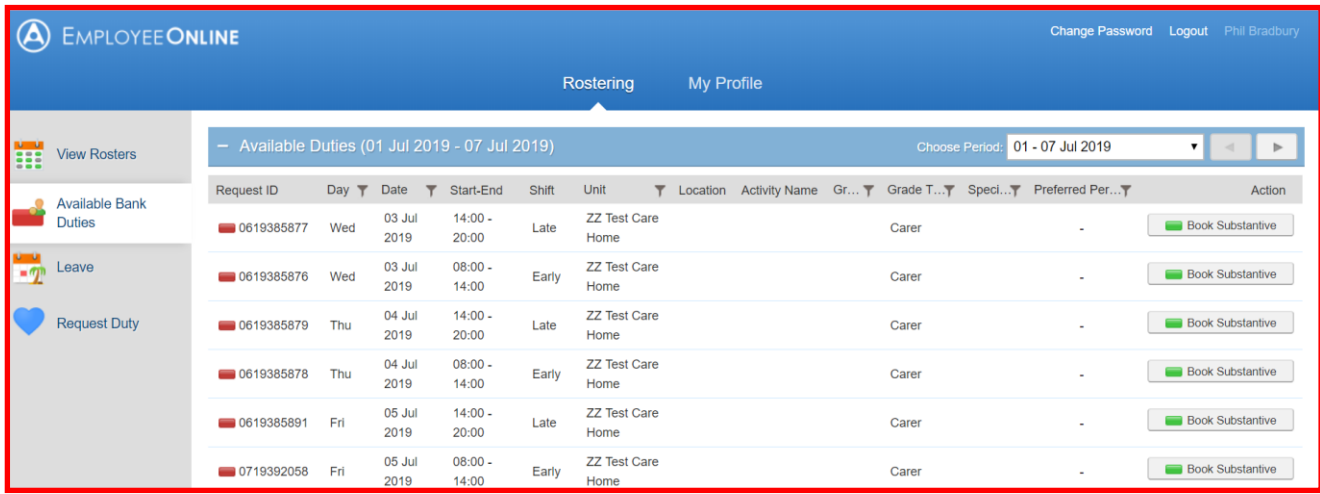

Once you have decided which available shift you wish to work, you should click on the "Book Substantive" or "Book Bank" tab on the right-hand side of that shift (If you normally work bank shifts the tab will ask you to "Book Bank" rather than "Book Substantive").

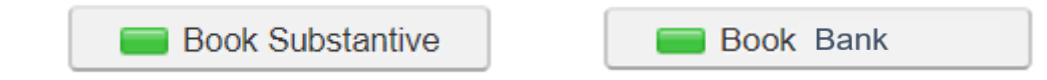

A pop-up box will appear with a message confirming you are about to book the shift. If you are happy to continue, click "OK"

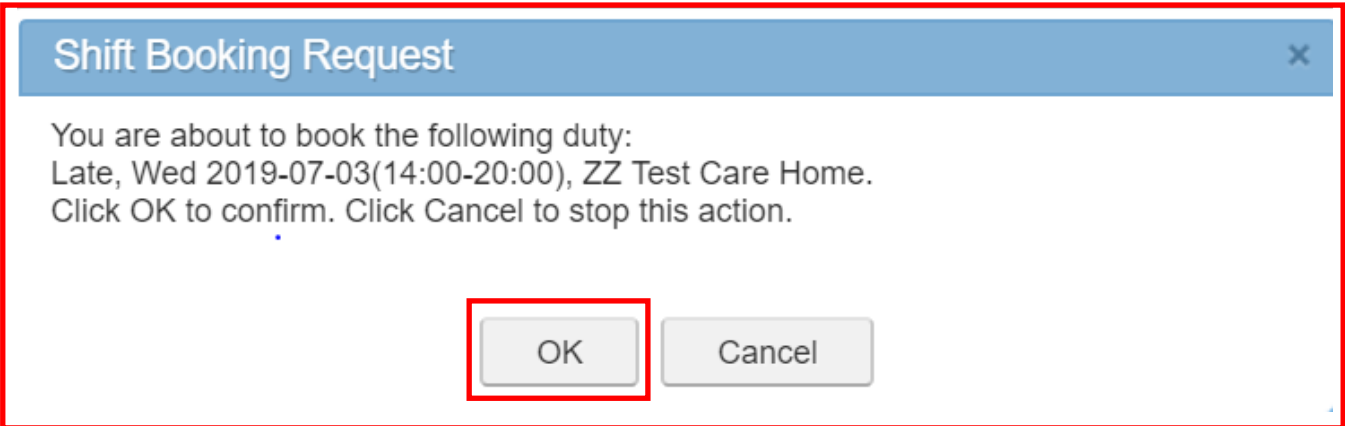

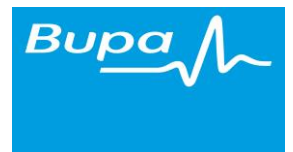

A green bar will then appear at the top of the page to confirm you have successfully booked onto the shift.

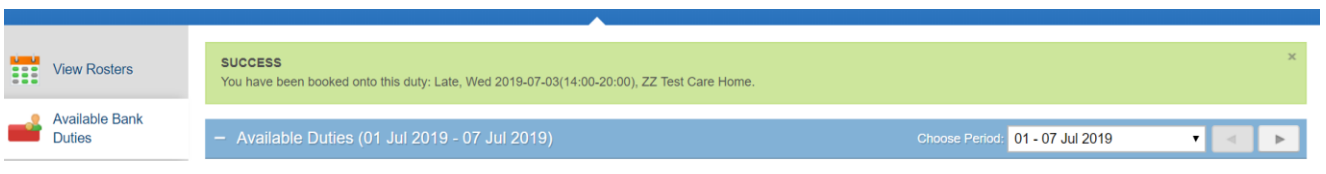

Continue to book shifts by repeating the above process.

You are now committed to work this shift. If you need to make changes to any shift, you must speak to your line manager to discuss this. You cannot remove any shifts through Employee Online.

### **Accepting an Available Shift on ME app**

The process is the same on the "ME app" although the screens look slightly different.

Log into ME app on your smartphone and select "Available Bank Duties" which will open up the screen the below, with a list of the available shifts. Scroll down until you see the shift you wish to book.

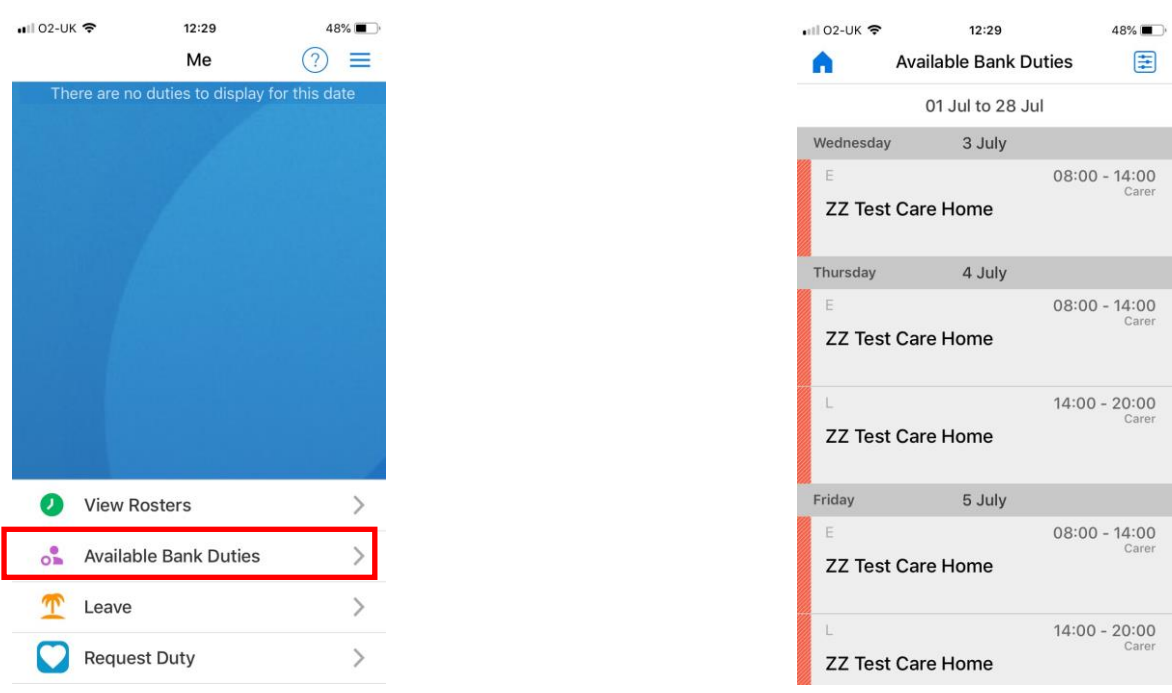

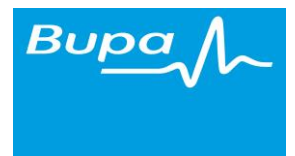

Select the shift you wish to book. Click on the green "Book Substantive" or "Book Bank" tab whichever is applicable to your contract/role.

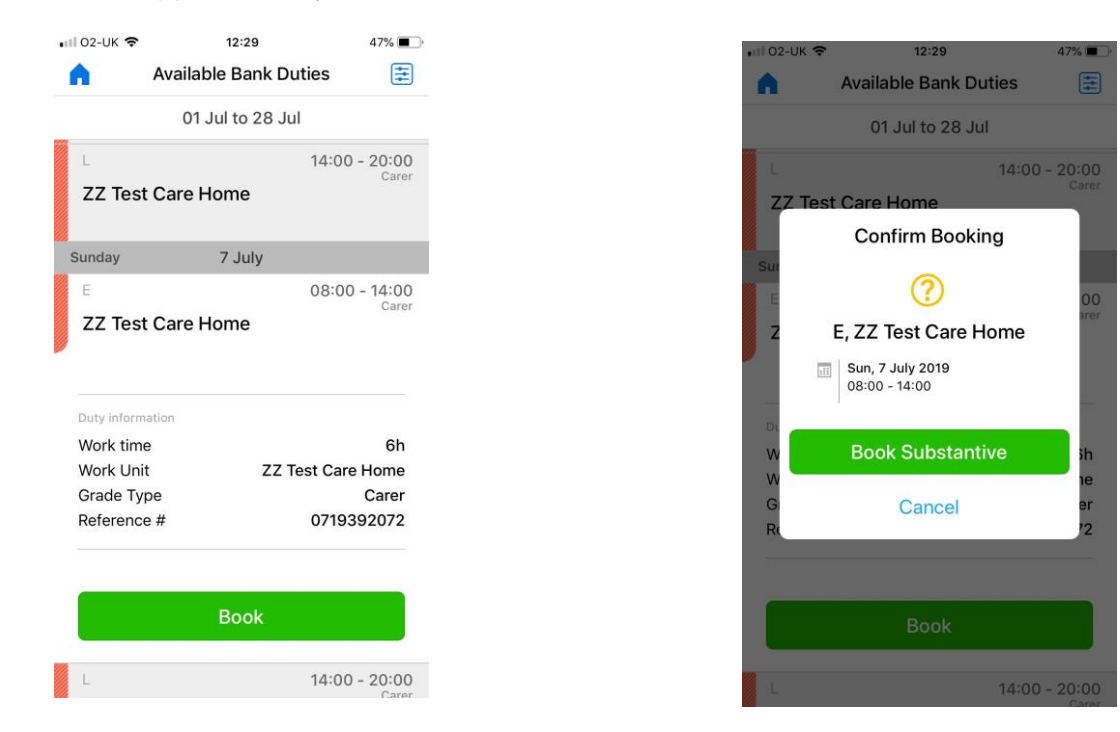

Confirmation of the successful shift booking will appear as below.

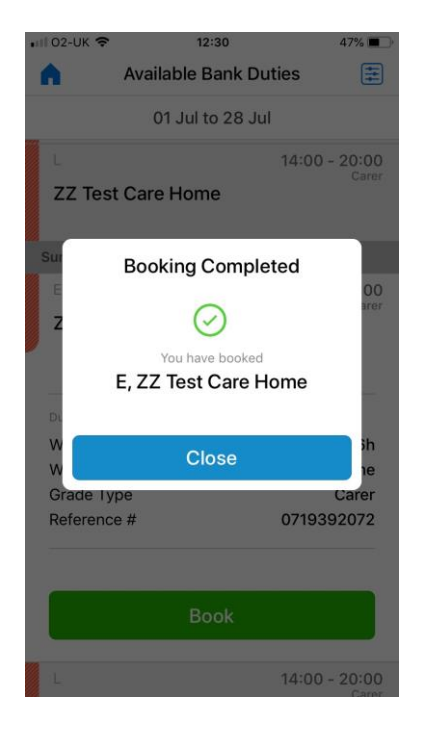

#### **BCS HealthRoster Support Desk Contact Details**

E-mail: [BCShealthrostersupport@bupa.com](mailto:BCShealthrostersupport@bupa.comT) Telephone: 0161 240 4322